## **Resmi Yazı Oluşturma**

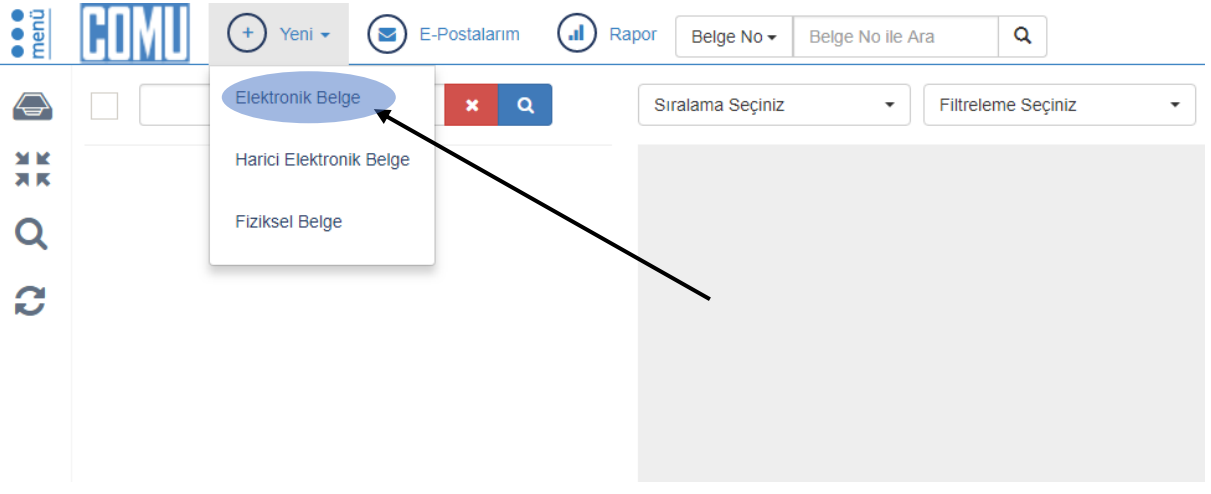

Yeni belge oluşturdan Elektronik Belge Seçilir.

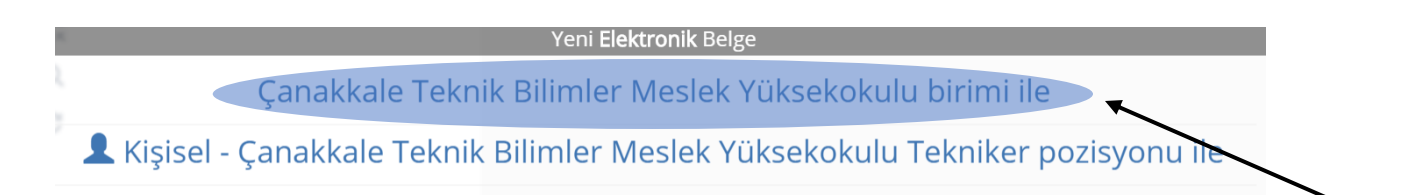

## Yazının yazılacağı (yazıyı gönderecek) birim seçilir.

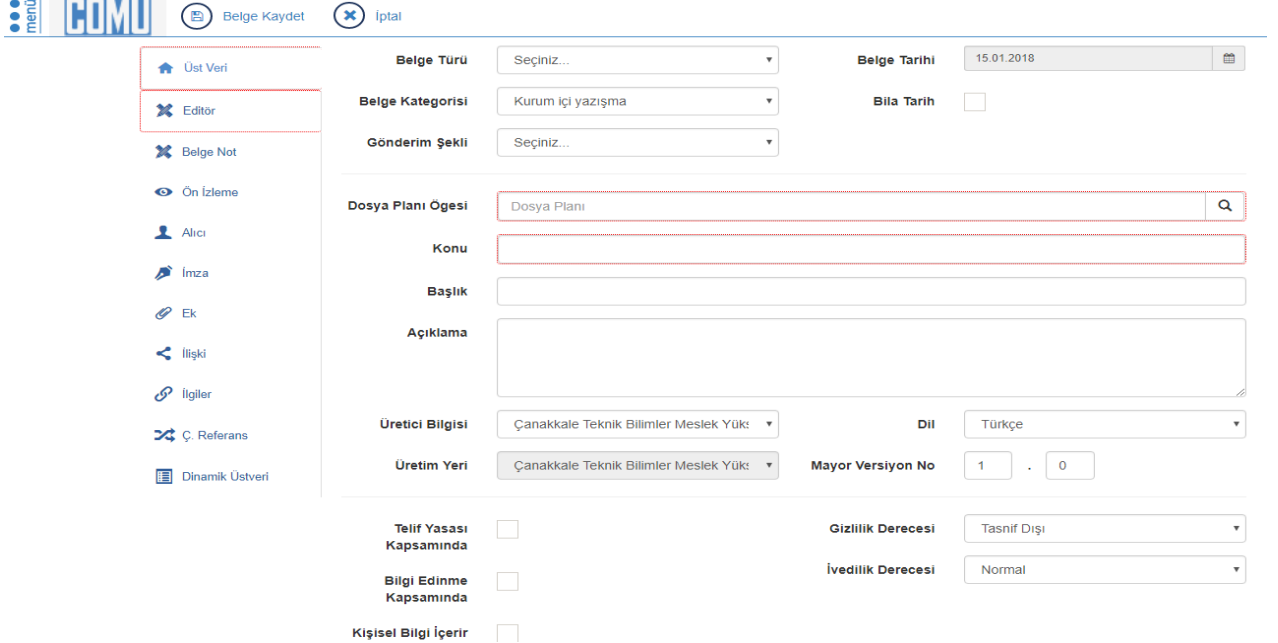

Üst Veri → Belge Türü: Özelleştirilmiş bir belge hazırlamıyorsanız (Akademik Görev Belgesi, Dilekçe, Taşıt Talep Formu vb.) dokunmayınız.

Üst Veri → Belge Kategorisi: Yazılan yazının kurum içi ya da kurum dışı olduğunu belirtir. Kurum içi ise dokunmayınız.

Üst Veri Gönderim Şekli: Dokunmayınız.

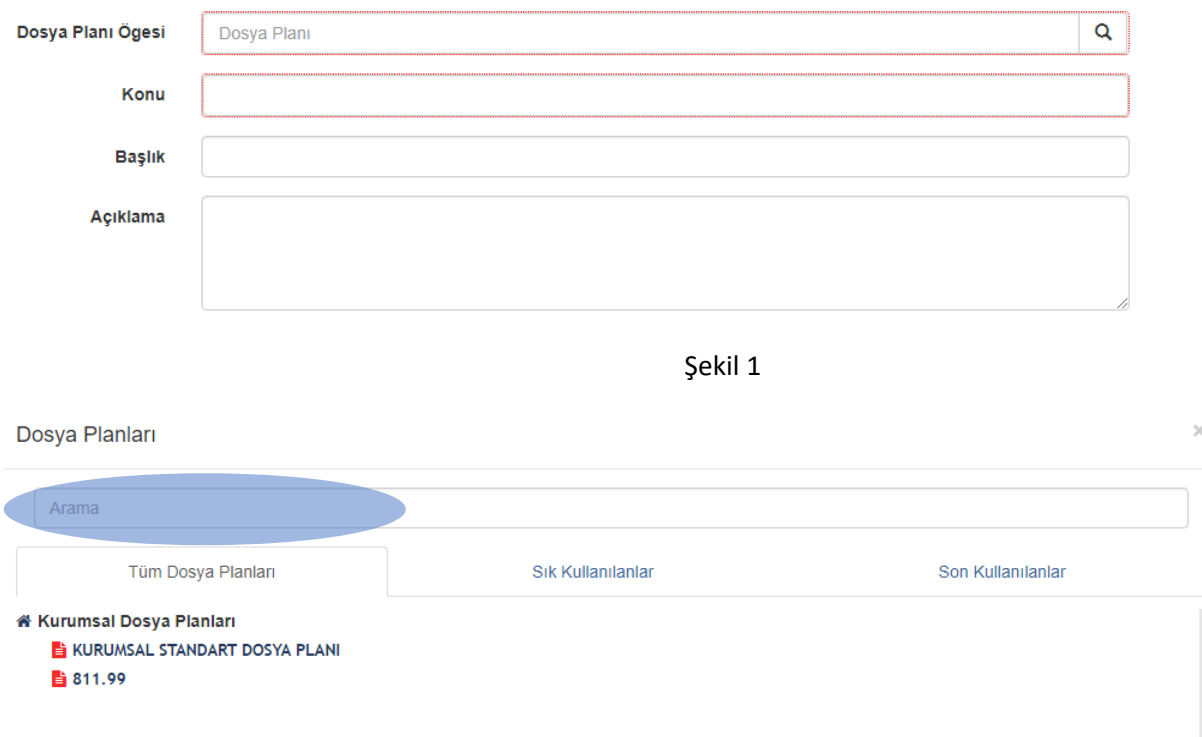

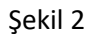

Üst Veri Dosya Planı Ögesi: Yukarıda (Şekil-1) görülen büyüteç resmine basarak açılan menüden (Şekil-2) görüldüğü gibi Arama Kutusuna dosya plan kodunu yazarak seçiniz. (Şekil-3)

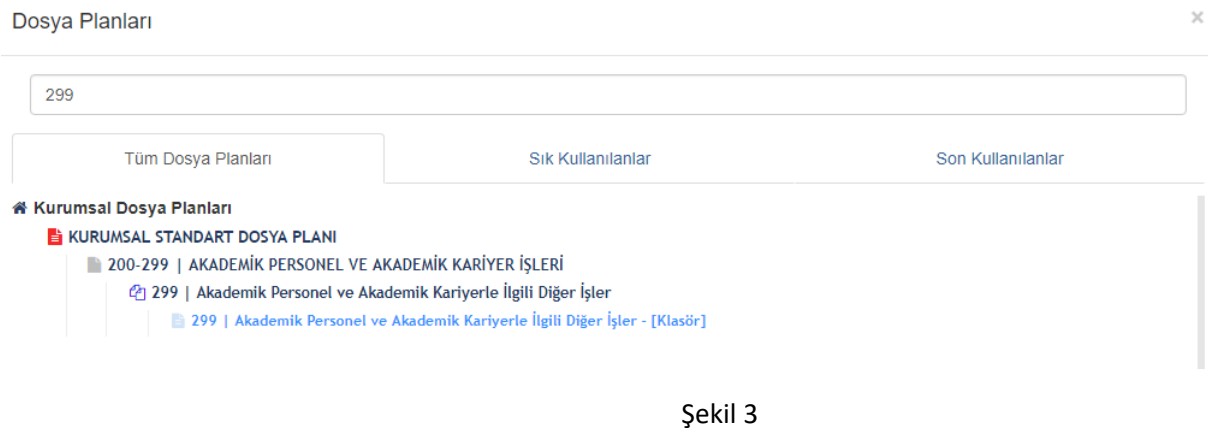

Üst Veri → Konu: Konu Başlığını yazınız (Şekil-1). Daha sonra sol menüden editöre geçiniz.

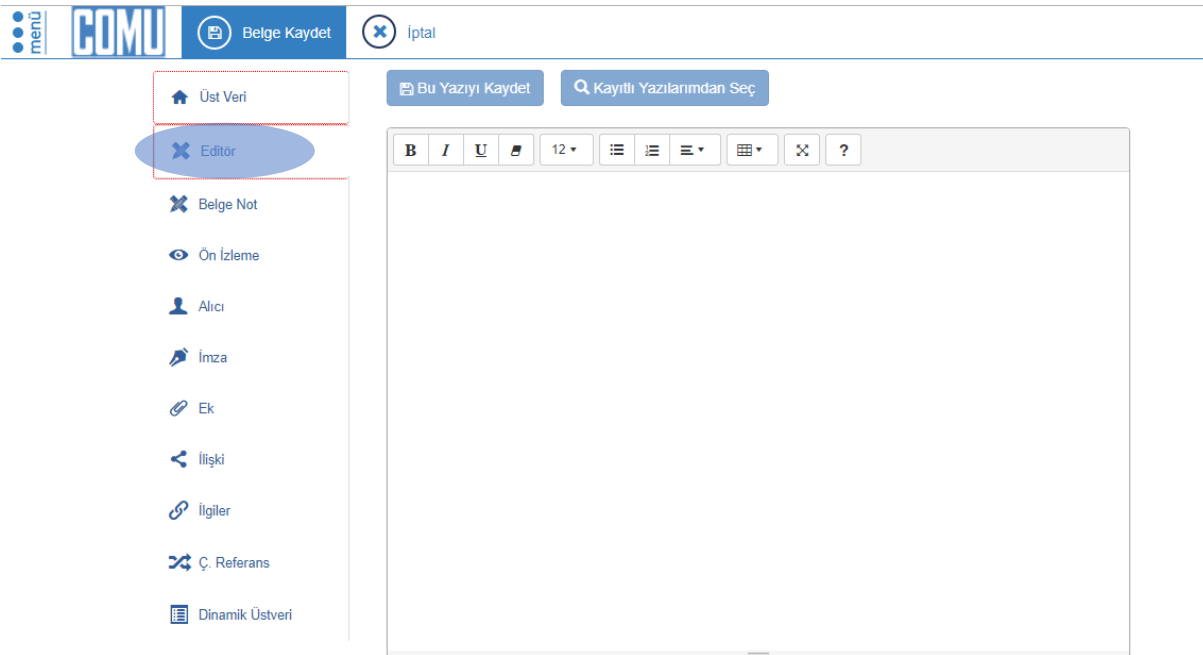

Yazı editörde yazım kurallarına göre yazılır

Tavsiye: Yazıyı Word de oluşturup editöre yapıştırınız.

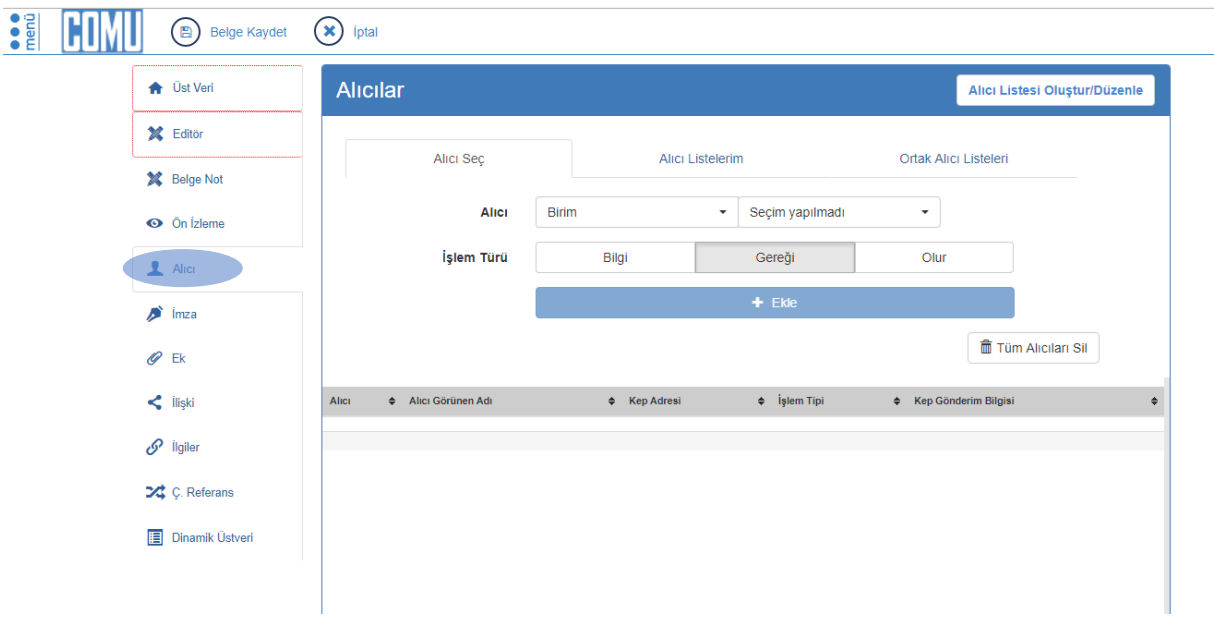

Alıcı kısmından gönderilen evrakın nereye (Birim, Kişi, Kurum Diğer vb.) neden (Gereği, Bilgi, Olur vb.) gideceği seçilir ve ekle tuşuna basılır.

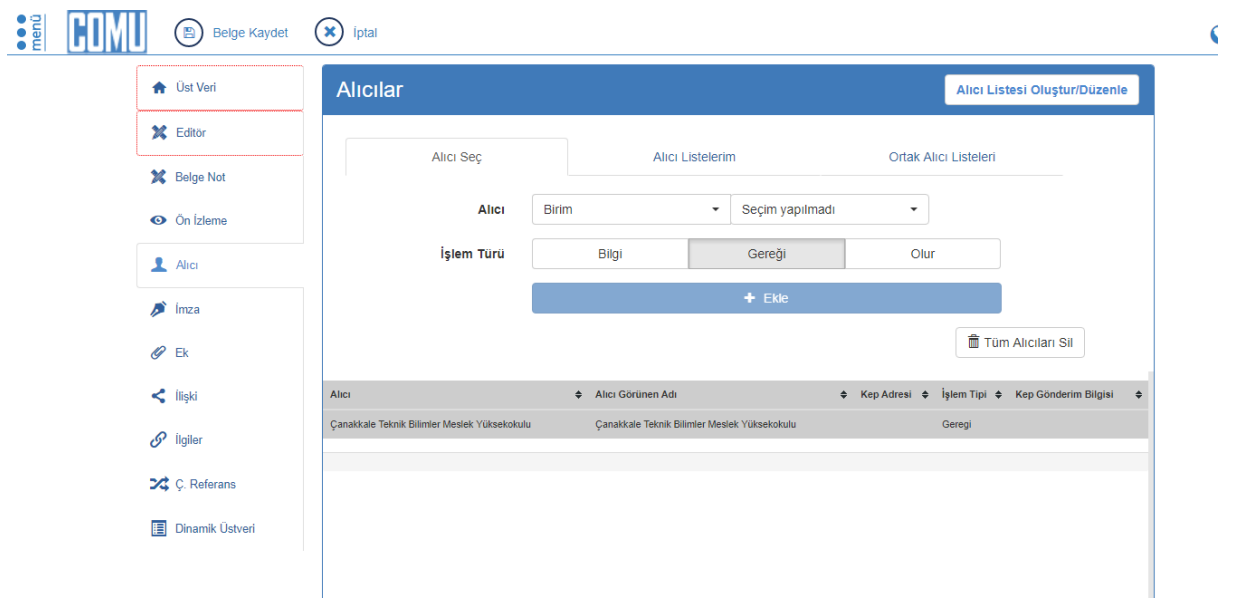

İmza kısmından evrakın parafçıları ve imzacısı seçilir. (Parafçılar ve imzacı seçilerek ekle tuşuna basınız.)

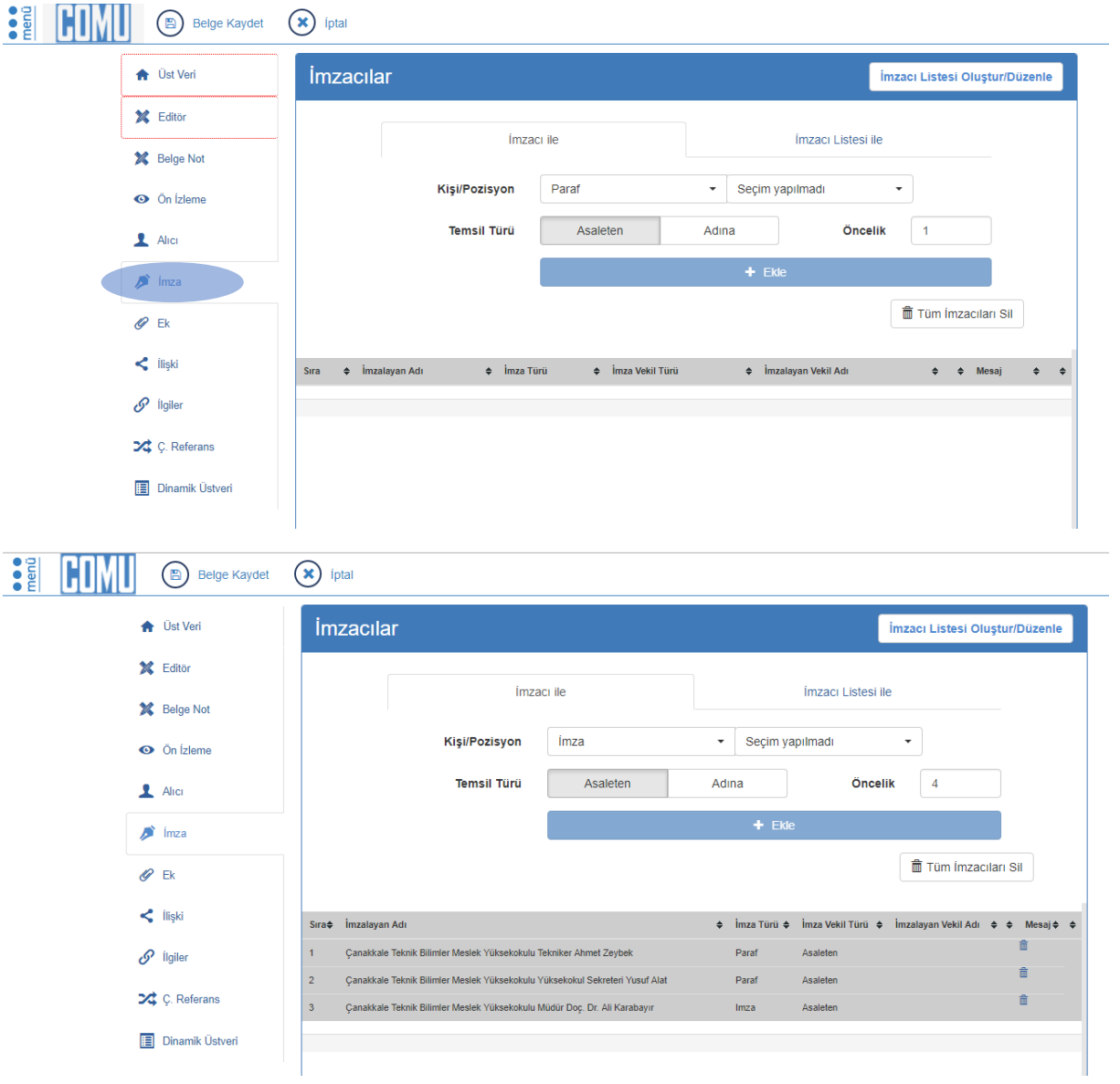

Ek kısmından yazıya eklenecek olan ekler sisteme girilir.

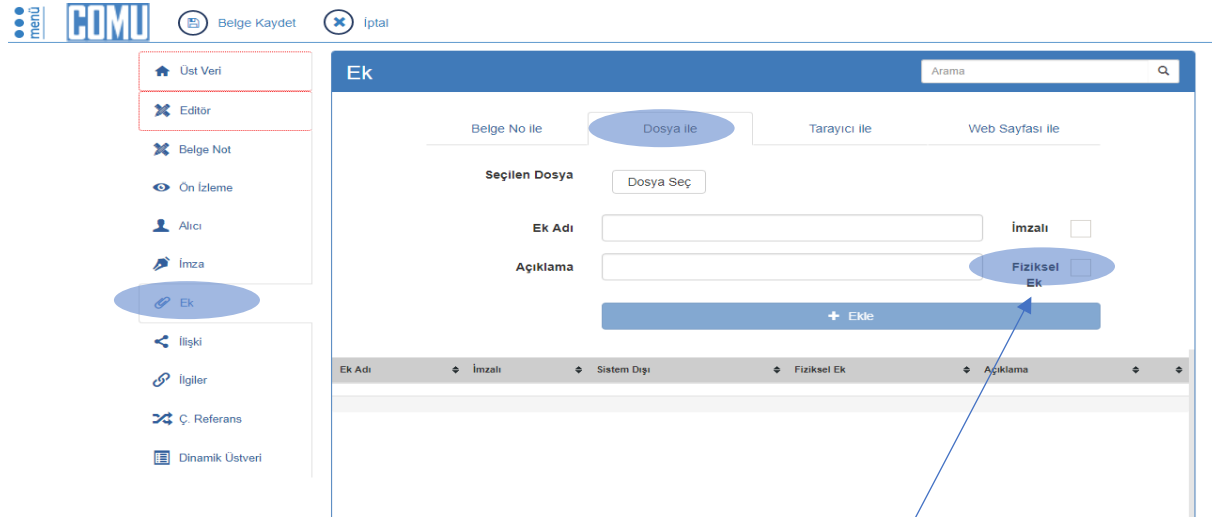

Dosya İle : Eğer eklenecek dosya fiziksel ise ek adı girilir ve Fiziksel ek seçilir (Eğer Fiziksel Ek imzalı ise imzalı kısmı da seçilir) ve ekle tuşuna basılır.

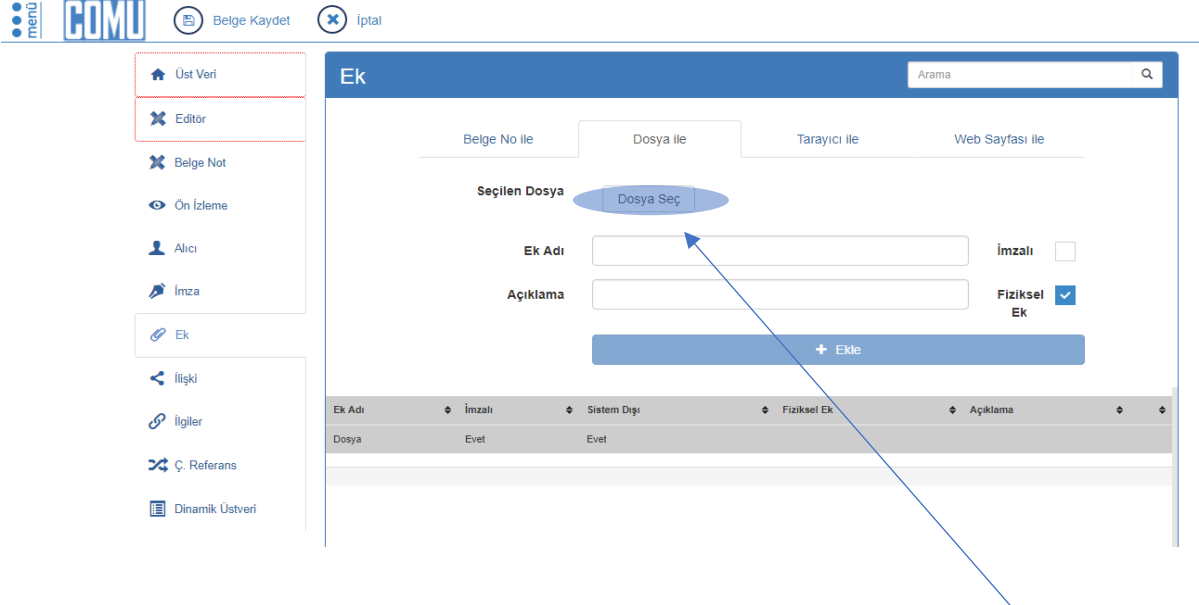

Dosya İle : Eğer eklenecek dosya Pdf, Word , Excel gibi dijital dosya ise Dosya Seç ile dosya seçilir ve Ek Adı istenilen şekilde düzeltilir ve ekle tuşuna basılır.

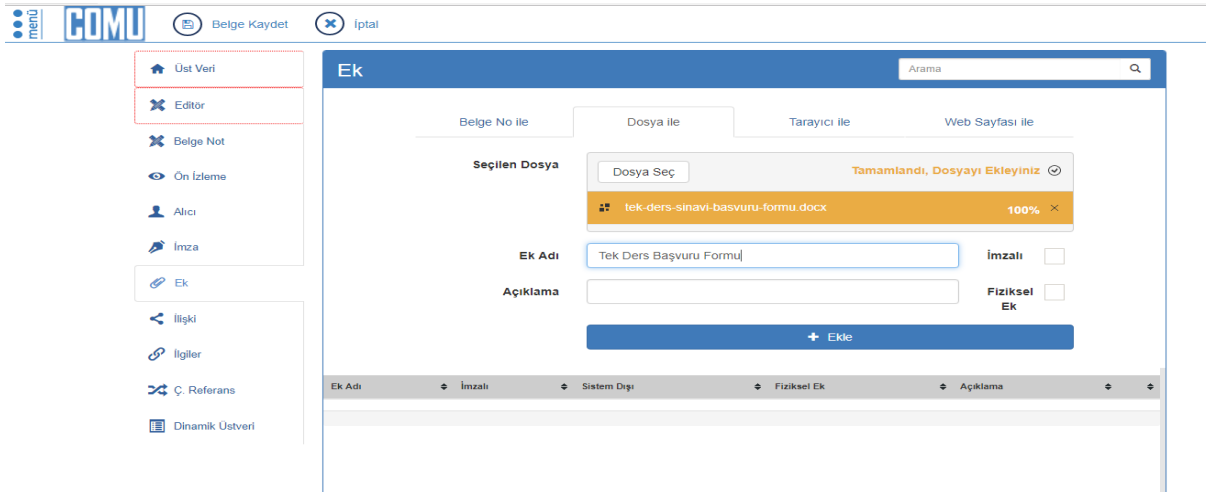

Ön izleme menüsünü çalıştırınız. Ön izleme de herhangi bir sorun yoksa Belge Kaydet tuşuna basınız.

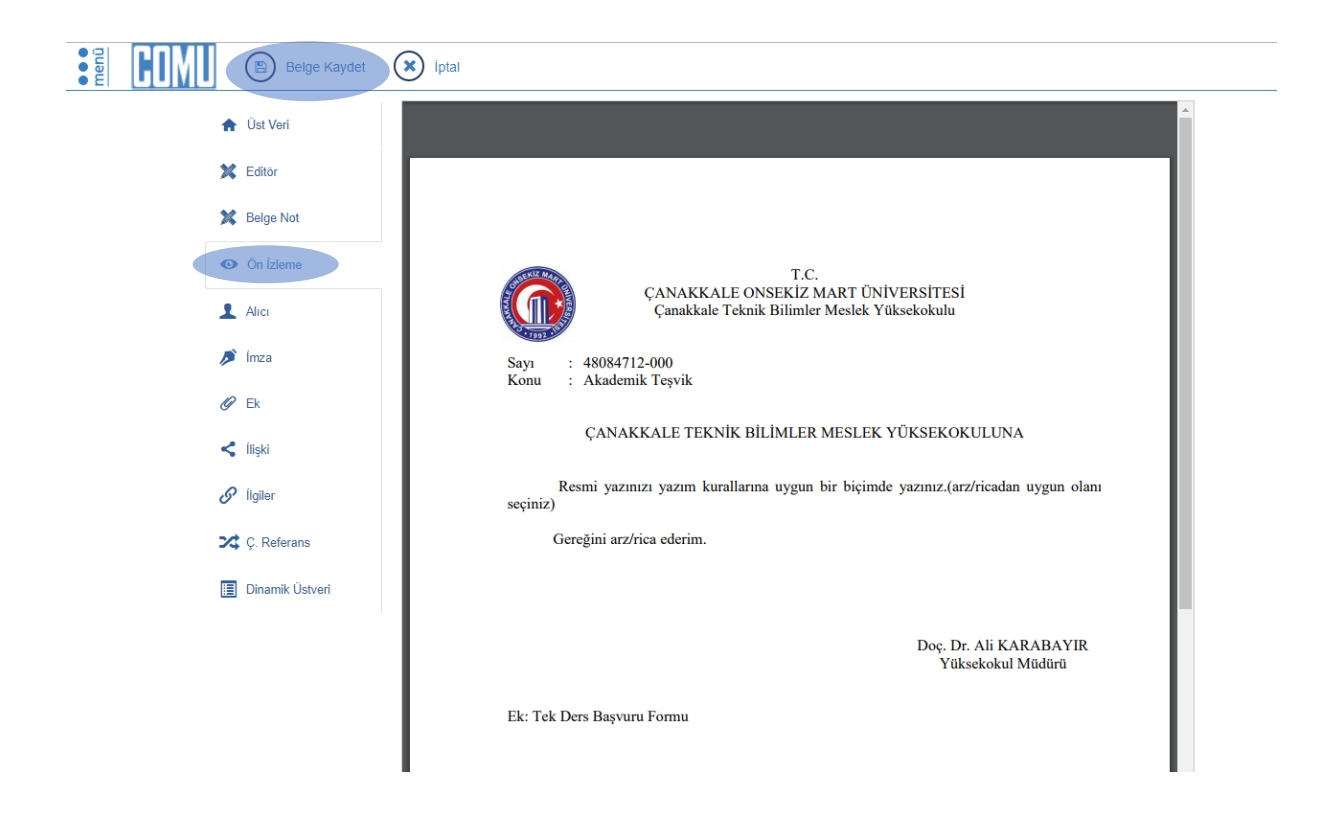

Belge Kaydedildikten Sonra Belgeyi Dolaşıma Çıkart ile imza ya da paraf işlemlerini başlatınız.

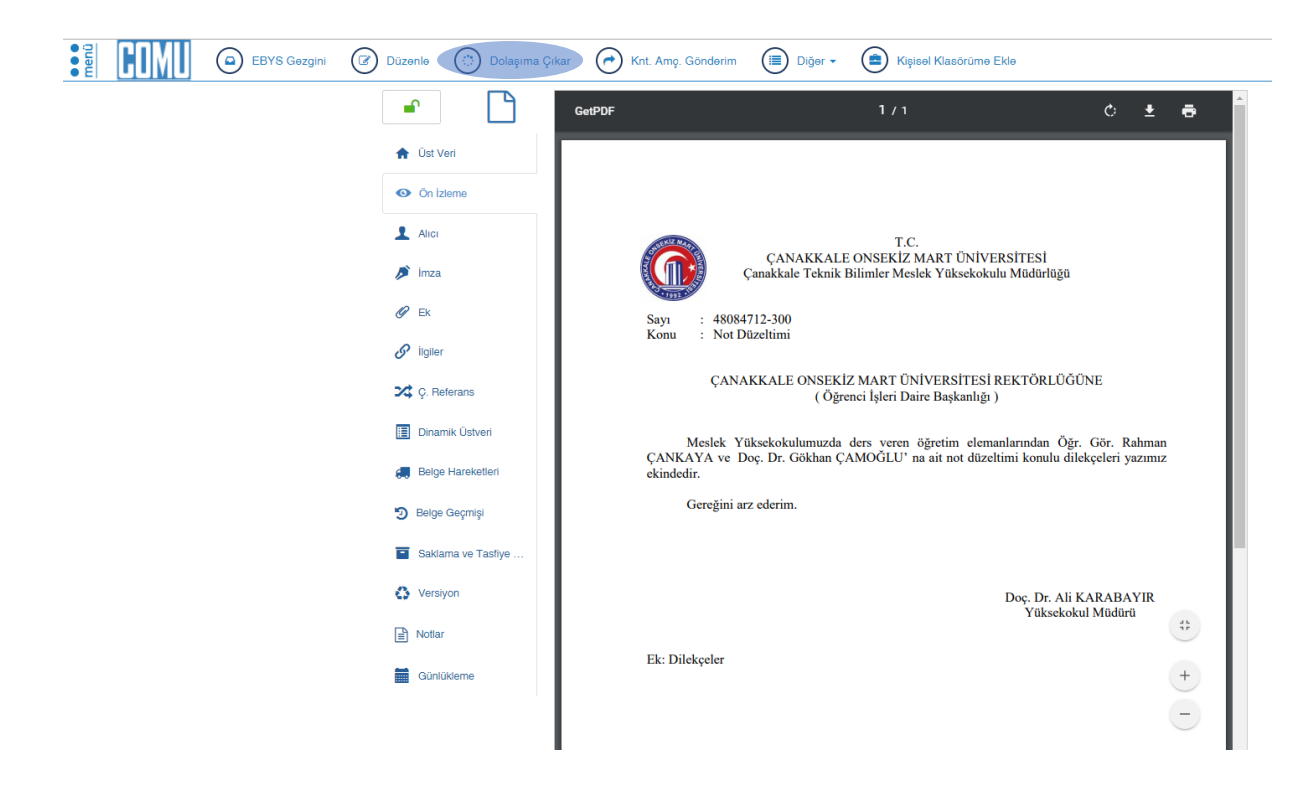

Dolaşıma çıkarttıktan sonra evrakı paraf veya imzalayınız.

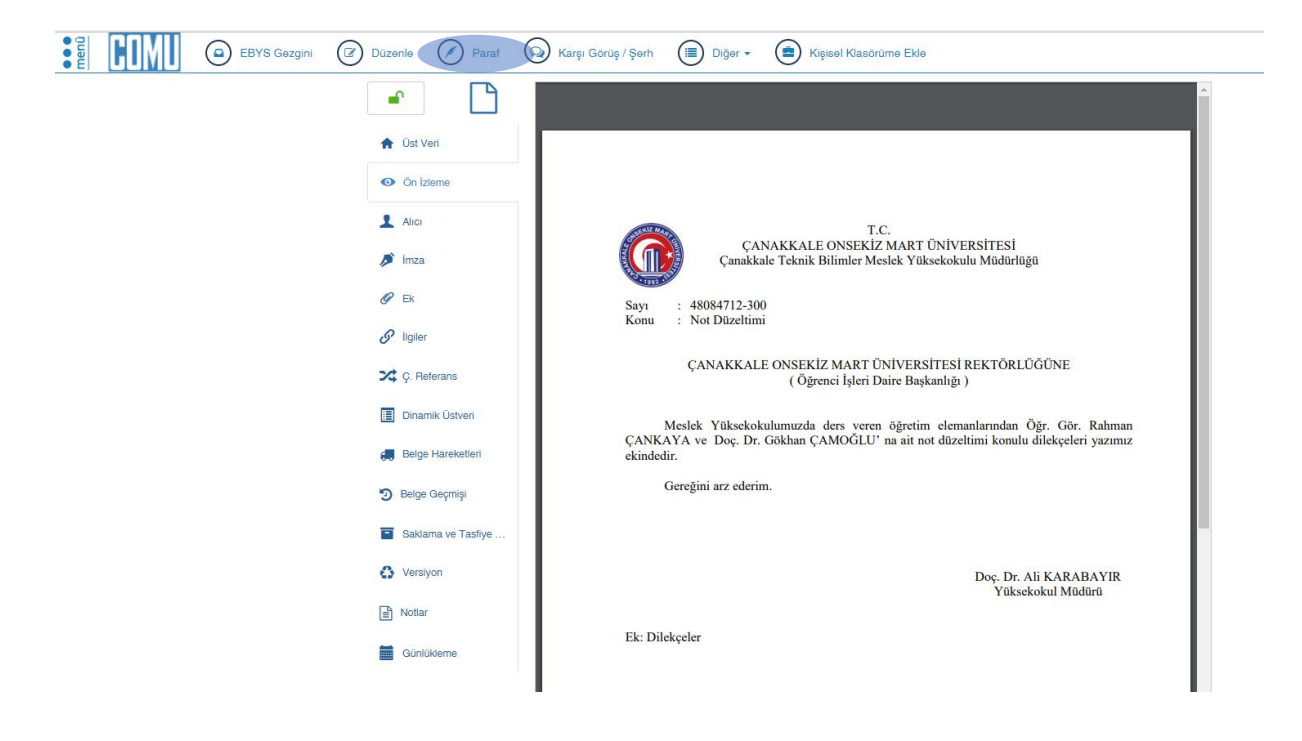